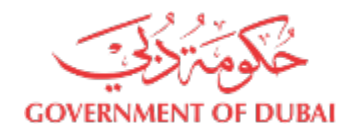

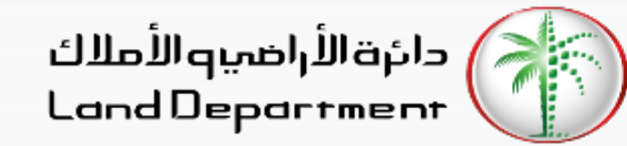

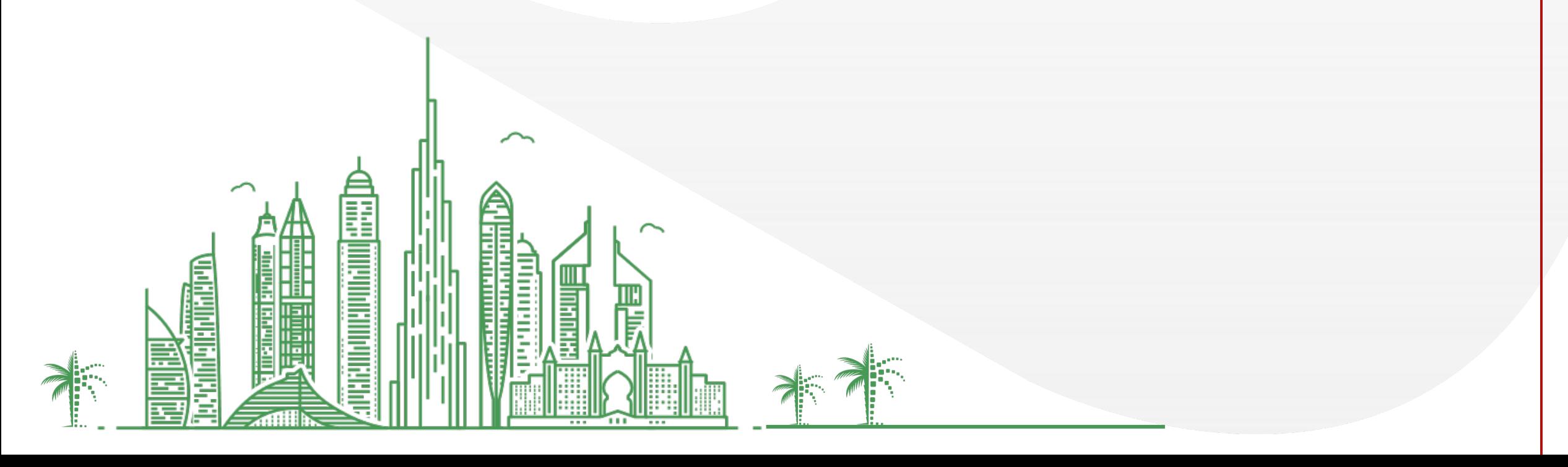

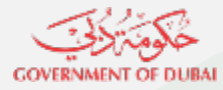

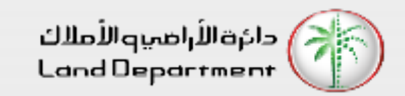

- **1. Who is eligible for eNOC service?**
	- **a) Ready properties managed by Owner association management companies and owner receives service charge invoices from Mollak system.**
- **2. What is the processing time of the eNOC request?**
	- **a) The request takes 3-5 working days to be processed.**
- **3. Is there a eNOC certificate?**
	- **a) You will receive an electronic approval via your registered email with status and validity of eNOC request.**
- **4. Is eNOC a substitute for developer NOC?**
	- **a) No, it is for properties registered in Mollak system, management company has the option to contact developer if needed.**
- **5. I don't have a Dubai REST login, how can I apply for eNOC?**
	- **a) You can apply for the eNOC service using management company channel**

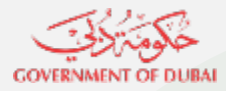

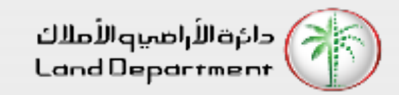

#### **Steps for Owners to apply for eNOC Request in Dubai REST platform**

- **1. Open Dubai REST App**
- **2. Proceed to Login Screen**
- **3. Login via any of the following (Emirates ID, Title deed, Mobile Number, UAEPASS)**
- **4. Enter the required details**
- **5. Select Property Type**
- **6. Select a specific property**
- **7. Click on the More menu on bottom right for property services**
- **8. Select eNOC Request from the list of property services**
- **9. Check all the required steps before proceeding**
- **10. Select the Buyer Type and enter the required information**
- **11. Verify the personal information and enter missing information**
- **12. Attach the required documents**
- **13. Add or remove from the list of buyer and click on Submit**
- **14. Kindly note the reference number to track your request**

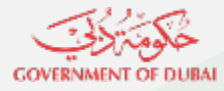

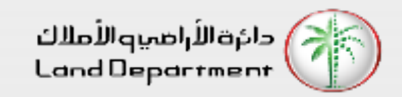

#### **Steps for Management Company for processing the eNOC request**

- **1. Receive the eNOC request**
- **2. Start processing it**
- **3. Reply the requester with the eNOC approval with validity date or rejection with reasons**
- **4. The requester has the option to resubmit the application after completing his reasons**

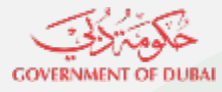

**Rental Index** 

Home

Dashboard

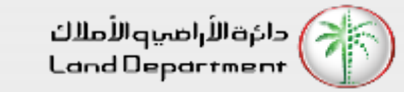

#### **Electronic No Objection Certification (eNOC)**

#### **Step 01 – Open Dubai REST App**

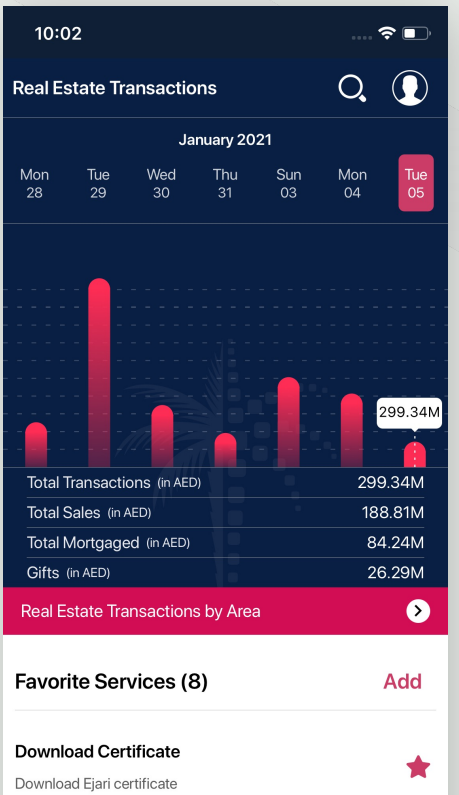

⊕

e

Services My Requests Settings

**Step 02 – Proceed to Login Screen**

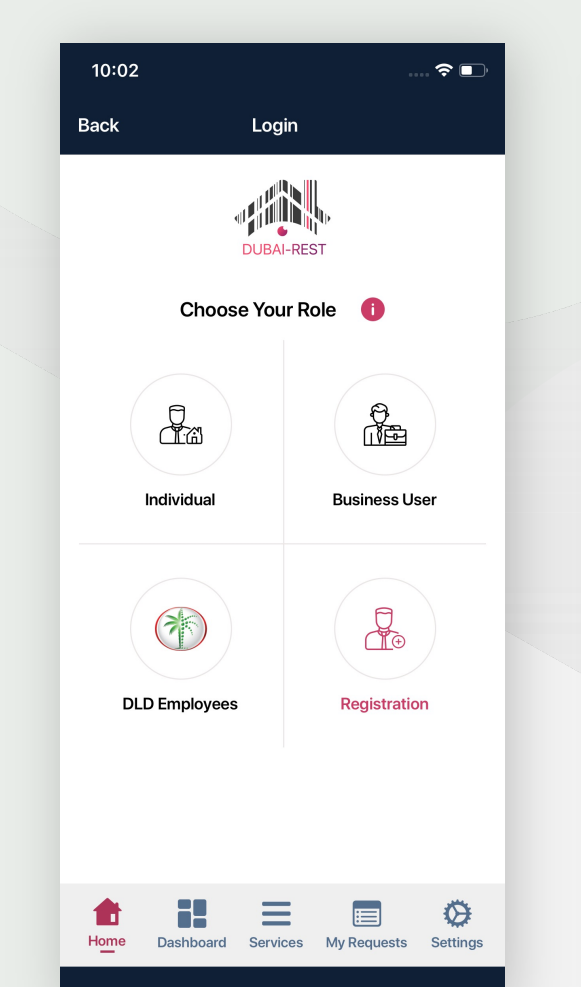

**Step 03 – Login via any of the following**

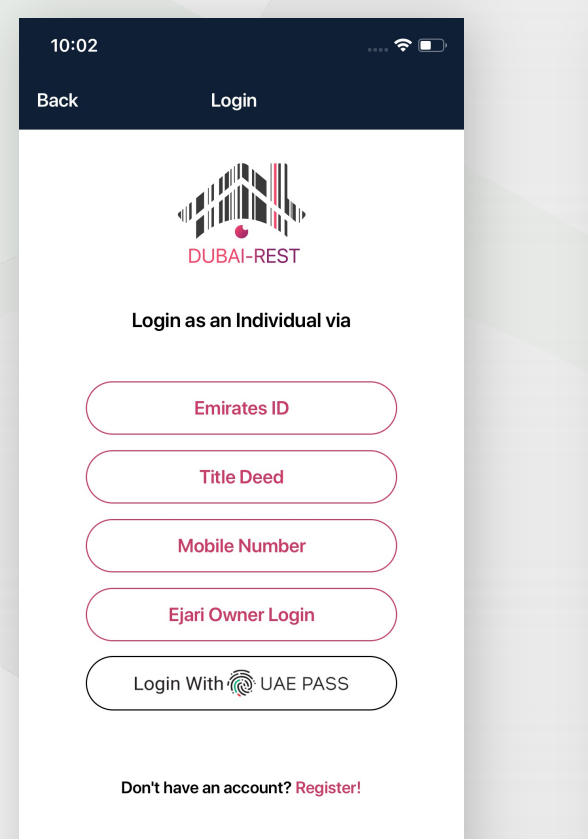

☢

Settings

E

Dashboard Services My Requests

Home

**Step 04 – Enter the required details**

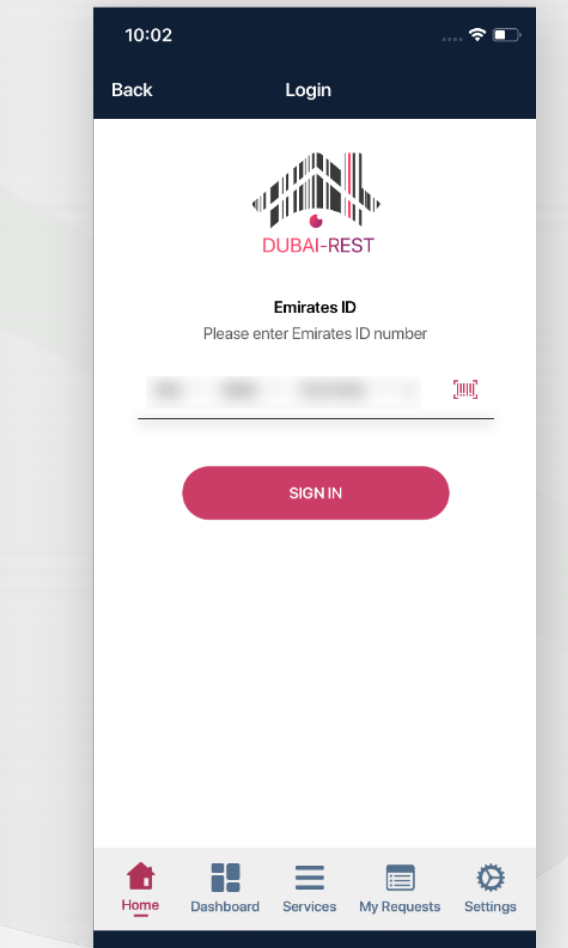

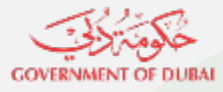

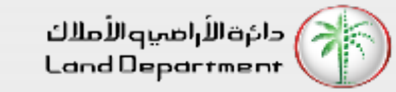

**Step 05 – Select Property Type**

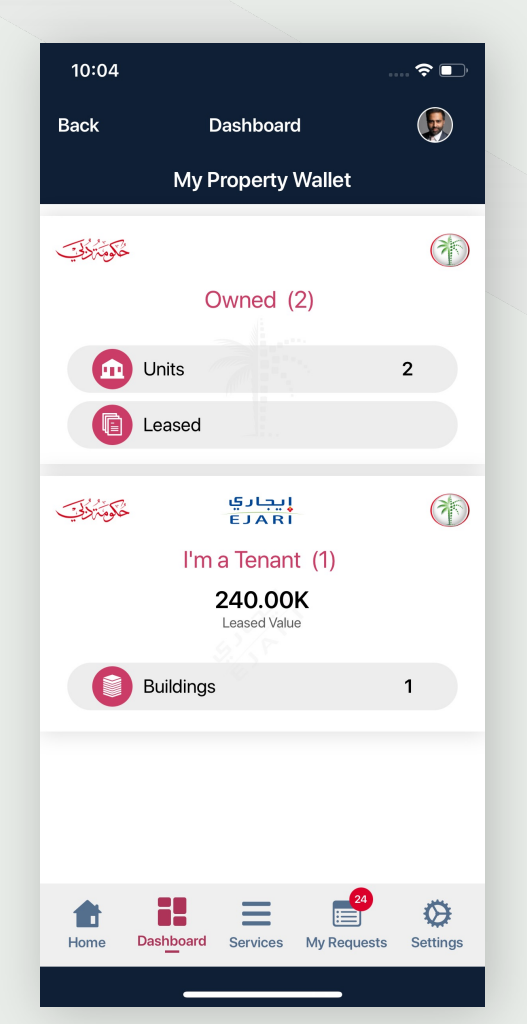

**Step 06 – Select a specific property**

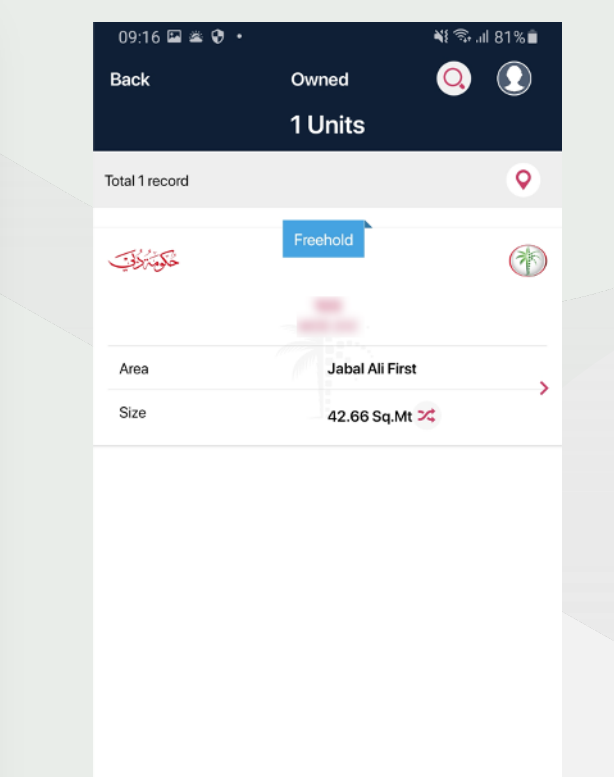

æ

Dashboard

 $\mathbf{H}$ 

i i

Home

Ξ

Services

 $\circ$ 

 $\blacksquare$ 

My Requests Settings

♦

**Property Details** FREE **Property Status** Jabal Ali First Area **SERVICE Building Name** Floor No.  $\mathbf{1}$ Size 42.66 Sq.Mt  $\frac{1}{2}$ Municipality No.  $300 - 10$ Studio Room(s) Suite Area 42.66 Sq.Mt  $\infty$ Balcony Area  $\overline{\phantom{a}}$ Common Area  $\sim$ ÷ Freehold Yes No Granted X ≡ E ⇎ € Home Dashboard Services My Requests Settings  $\bigcirc$ 

≺

**Step 07 – Click on the More menu** 

∛ ↓ 零→ 181% ■

 $\bigcirc$ 

 $\circ$ 

**on bottom right for property** 

Owned

**services**

**Back** 

ſП

Ownership

100%

 $09:16$  **a**  $\otimes$  **e**  $\cdot$ 

Unit Numbe

**Step 08 – Select eNOC Request from the list of property services**

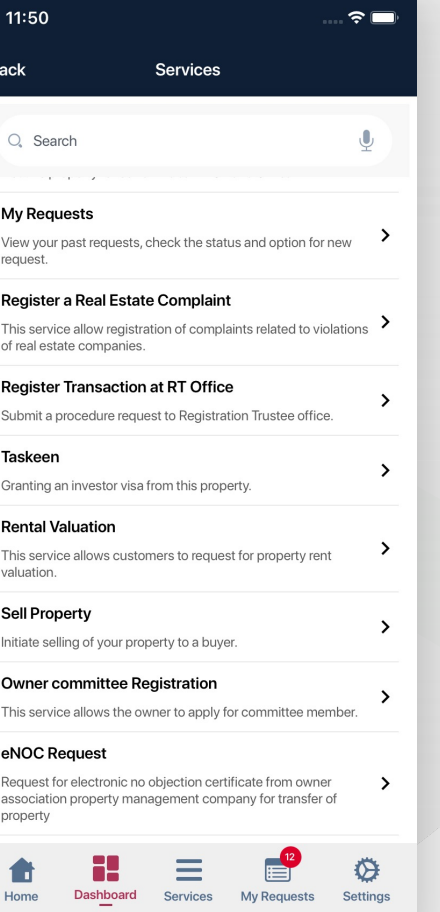

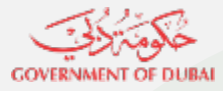

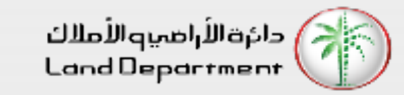

**Step 09 - Check all the required steps before proceeding**

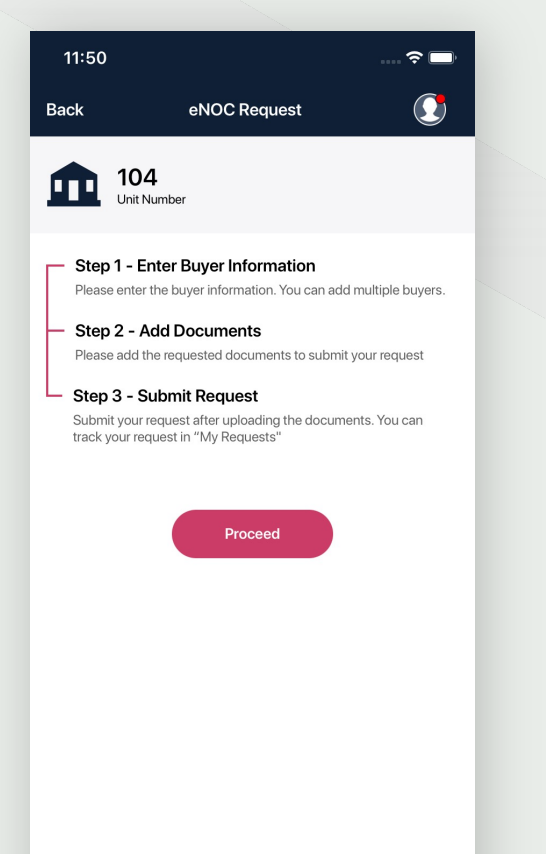

 $\equiv$ 

Services My Requests

Home

**Dashboard** 

♦

Settings

**Step 10 - Select the Buyer Type and enter the required information**

12:08

104<br>Unit Number

Step 2 - Person Information

Name (Arabic)

Gender<sup>,</sup>

Emirates ID

764199030273033 Emirates Id expiry date 13/04/2022

Passport Number MIZINZIN Nationality India

Passport Issue Place Dubai Passport Issue Date 12/04/2011 Passport Expiry Date 16/04/2028 Place of birth **Silk collect** 

Η.

Dashboard

Home

**Back** 

Щ

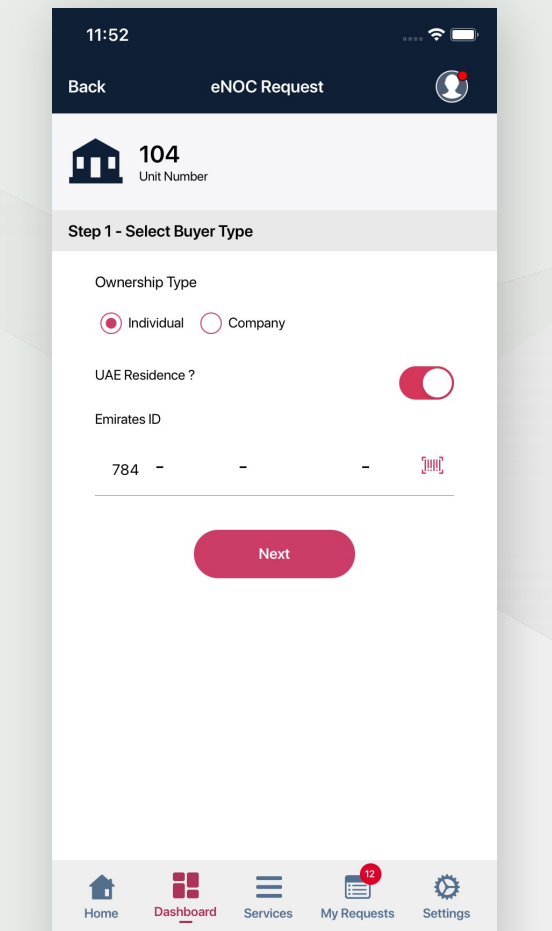

**Step 11 - Verify the personal information and enter missing information**

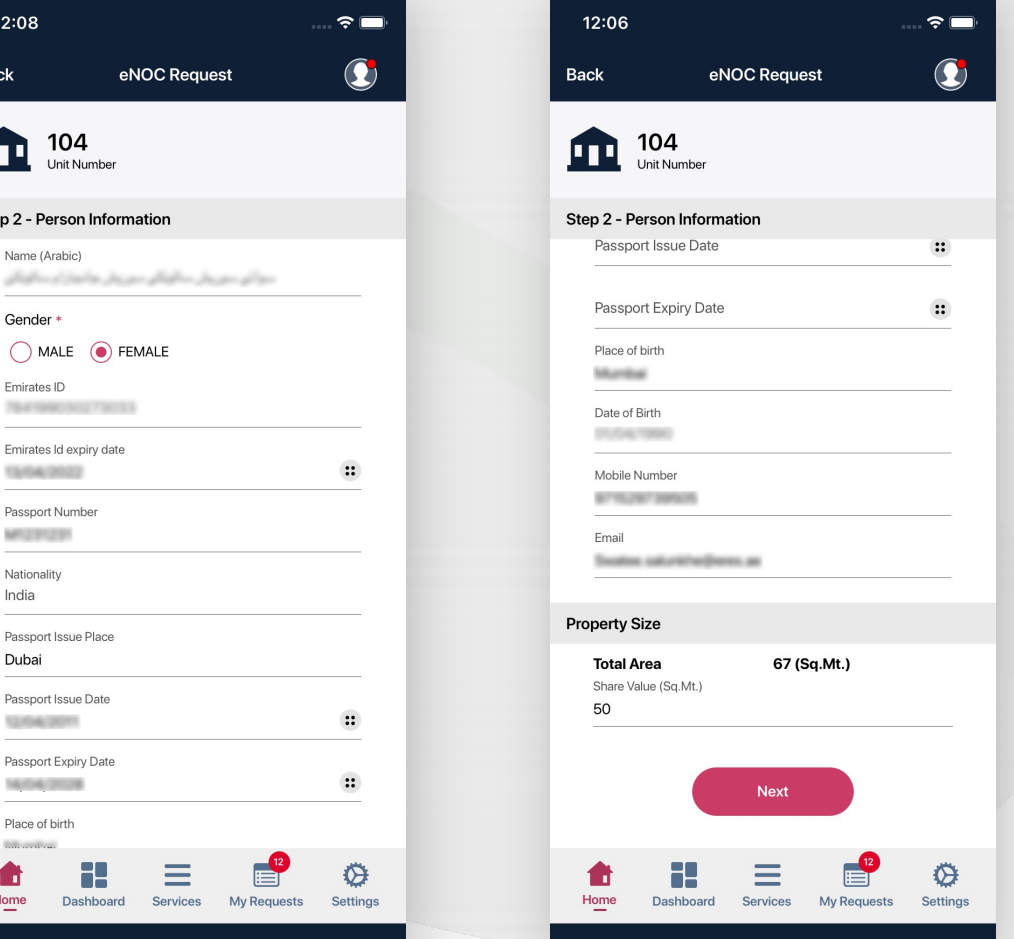

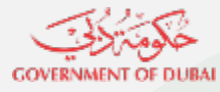

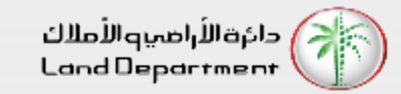

#### **Step 12 - Attach the required documents**

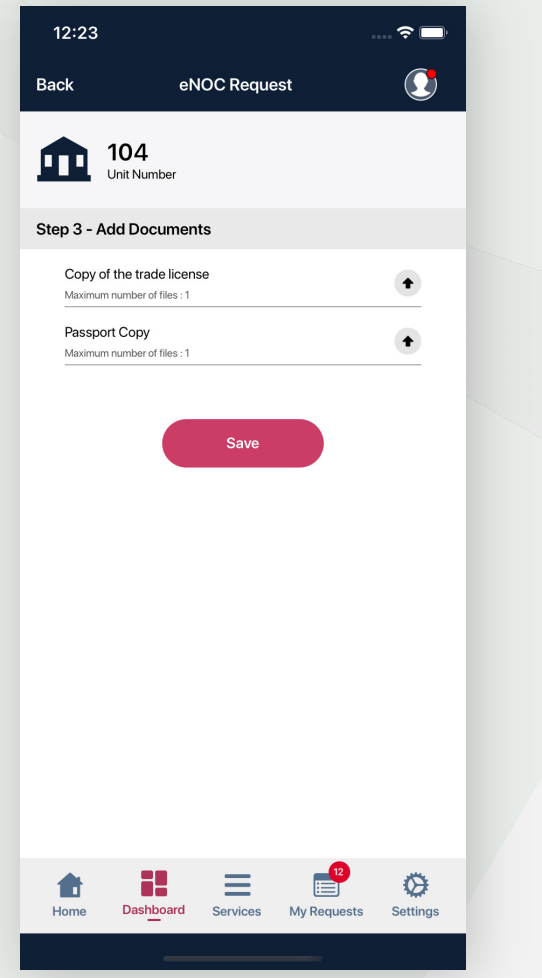

**Step 13 - Add or remove from the list of buyer and click on Submit**

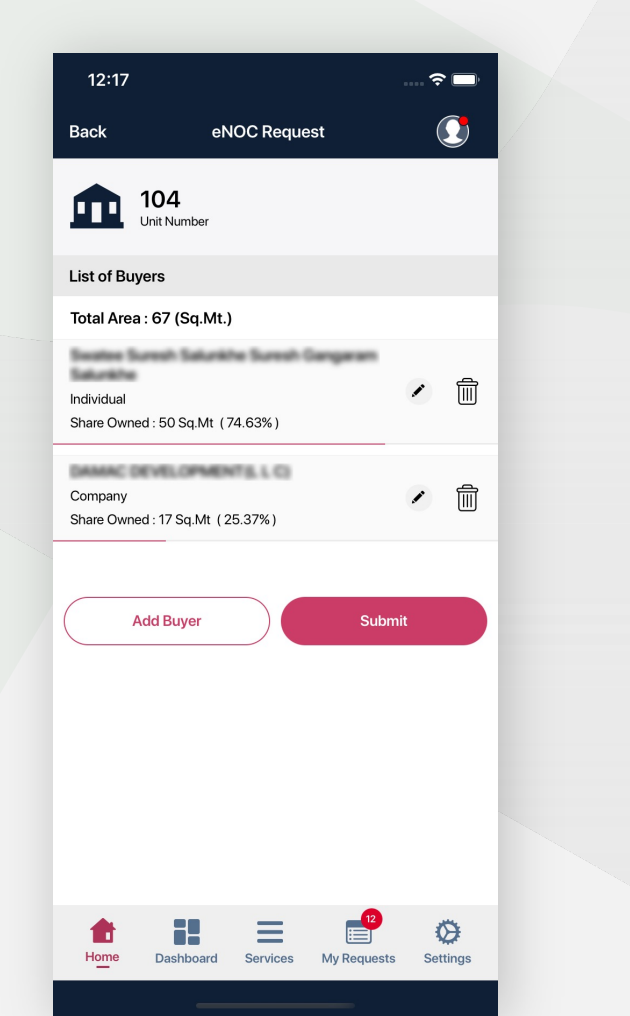

**Step 14 - Kindly note the reference number to track your request**

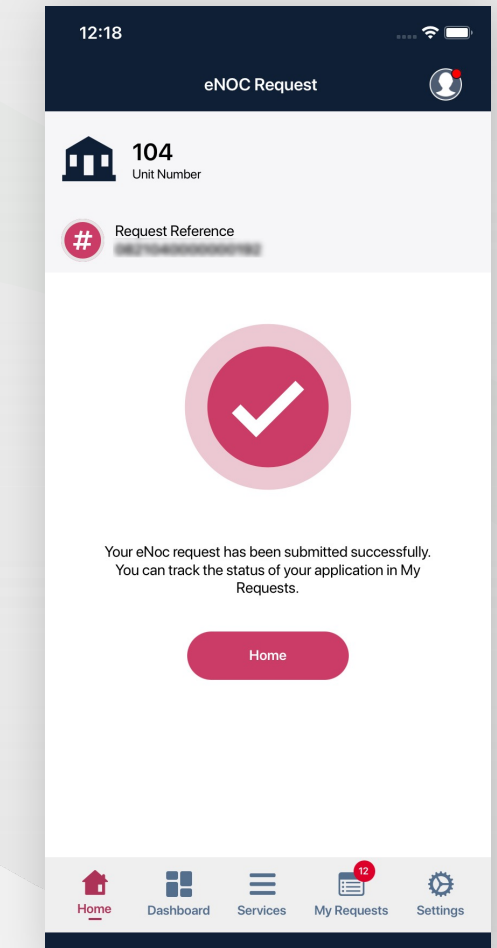

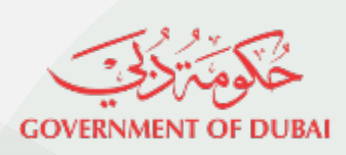

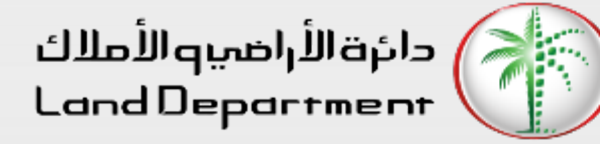

# THANK YOU

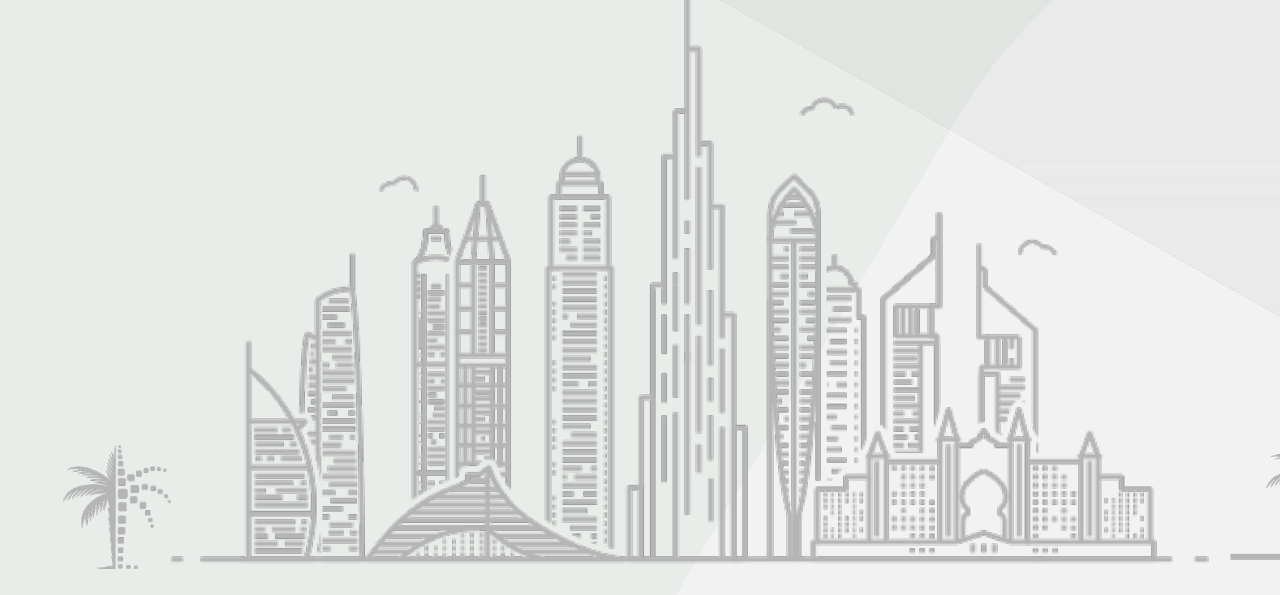